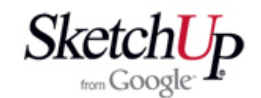

## **Nakreslení jednoduché přepážky**

 Spusťte program. Pokud máte vše nastaveno dle úvodní lekce, můžete bez obav přistoupit k modelování. Po spuštění je aktivní nástroj krelení čar a ten hned využijete. Klepněte levým tlačítkem myši do libovolného bodu v prostoru a po uvolnění tlačítka táhněte myší. Od bodu, kam jste klepli, se nyní táhne za kurzorem černá čára. V některých polohách se čára jakoby zarazí a přitom změní barvu. Pokud je barva čáry nyní například červená, znamená to, že je čára rovnoběžná s červenou osou souřadného systému (osa x). U čáry se zobrazí také hlášení On Red Axis *(na čevené ose)*.

 V této poloze myš zanechte ležet na podložce a věnujte pozornost okénku v pravém dolním rohu pracovní plochy. Je tam zobrazena skutečná délka úsečky Length *(délka).* Vy ji přepište na požadovanou hodnotu (např. 100) a stiskněte klávesu Enter. Vytvořili jste tak úsečku rovnoběžnou s červenou osou o délce 100mm.

 Pokračujte v zeleném směru (osa y) a vytvořte stejným postupem navazující čáru o délce 120mm. Tak jste vytvořili dvě strany budoucí přepážky. Teď využijete intuitivní chování programu a dokreslíte zbylé strany. Když se dotknete na chvíli kurzorem prvního bodu a pak potáhnete čáru červeným směrem, program vám sám nabídne délku úsečky zvýrazněním koncových bodů a hlášením From Point *(z bodu)*. Zde stačí klepnout levým tlačítkem myši a čára je na světě.

 Poslední čára už nebude vůbec žádný problém. Možná, že vás překvapí, že uzavřením kontury vznikla automaticky plocha. Pokud jsme nakreslili všechny úsečky v rovině a pokud obrazec tvoří uzavřenou konturu, tak by to tak mělo být.

 Dále vytvoříte vnitřní odlehčení přepážky. Otevřete nástroj Offset *(ekvidistanta)* a kurzorem se přibližte k jedné ze stran dokud se kurzor nechytne a neobjeví hlášení On Edge *(na hraně)*. Pak klikněte levým tlačítkem myši a tažením vytvořte novou konturu. Pravé okénko ukazuje údaj o kolmé vzdálenosti od původní hrany. Opět klikněte levým tlačítkem myši a vznikne nová kontura. Nyní lze hodnotu přepsat na požadovanou (např. 20) a potvrdit klávesou Enter.

 Nyní stiskněte mezerník na klávesnici a tím se přepnete do nástroje Select *(výběr)*. Klikněte kurzorem na vnitřní plochu přepážky. Plocha se zvýrazní a vy ji klávesou Delete smažte.

 Dalším postupem vytvoříte zářezy pro lišty. Budete uvažovat lišty 10x10mm. Vyberte tedy nástroj Tape Measure *(svinovací metr)* a klikněte na jednu z vnějších stran. Pak táhněte myší v kolmém směru a s kurzorem se pohybuje konstrukční čára a zobrazuje se kolmá vzdálenost od původní hrany. Při dosažení vzdálenosti 10mm opět klikněte a vytvoříte tak konstrukční přímku. Stejně postupujte pro ostatní strany.

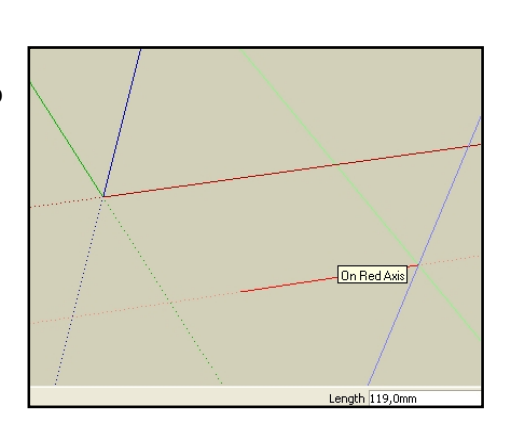

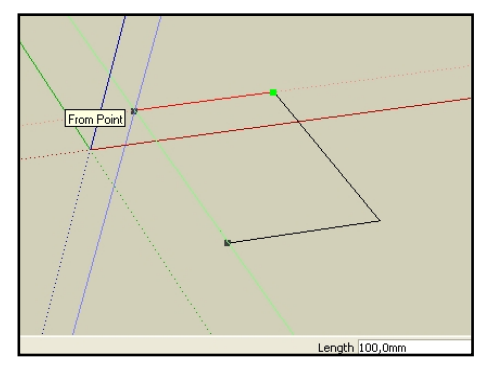

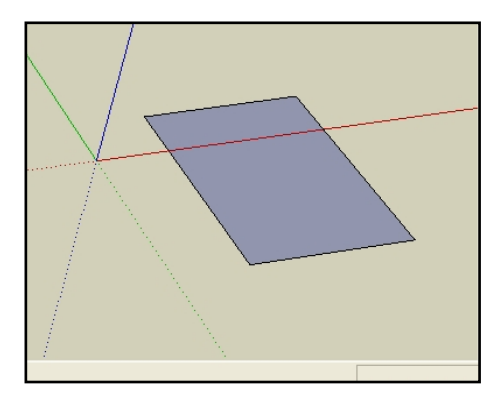

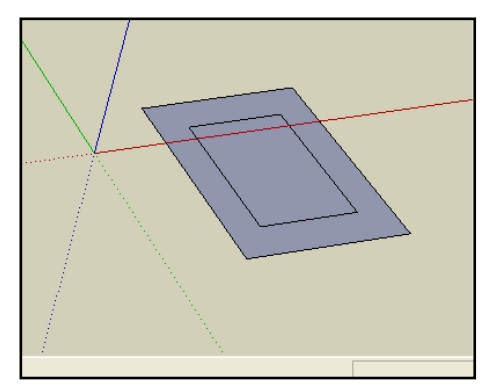

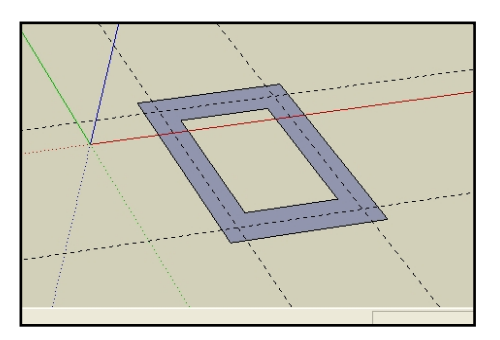

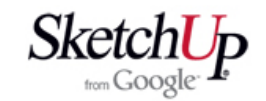

 Podle konstrukčních přímek narýsujte budoucí výřezy a nástrojem Eraser *(mazací guma)* vymažte nepotřebné rohy a konstrukční přímky (Tip: konstrukční přímky lze vymazat klávesovou zkratkou D všechny najednou). Všimněte si, že nakreslením zářezů se strany automaticky rozdělily, jak je třeba, takže operace mazání rohů proběhla dle našich očekávání.

 Nyní přepážku vytáhnete do prostoru nástrojem Push/Pull *(tlačit/táhnout)*. Najeďte kurzorem na plochu přepážky, stikněte levé tlačítko myši a současně pohybujte myší modrým směrem (osa z). Začne se tvořit prostorové těleso kolmým vytažením profilu. Kousek ho vytáhněte, uvolněte tlačítko myši a v dolním okénku napište obvyklým způsobem požadovanou tloušťku (např. 5). Přepážka by měla být na světě.

 Přepážku dále obarvěte na texturu dřeva. Stiskněte mezerník na klávesnici a tím se přepnete do nástroje Select *(výběr)*. Trojklikem na přepážku se vybere celý model. Aktivujte nástroj Bucket *(vědro)* a vyberte si z nabídky barvu nebo texturu. Když pak kliknete myší na přepážku, ta se celá obarví.

 Ponechte přepážku vybranou a proveďte závěrečnou operaci. Aktivujte nástroj Component *(komponenta)*. Tím se otevře dialog vytvoření komponenty. Přepište název na Přepážka a potvrďte kliknutím na Create *(vytvořit)*. Všimněte si, že teď je možno vybírat přepážku jako celek. Pokud jste postupovali správně, měl by se váš model přepážky podobat tomu na obrázku.

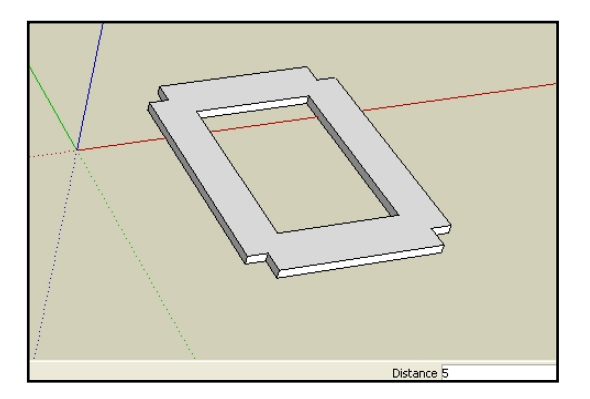

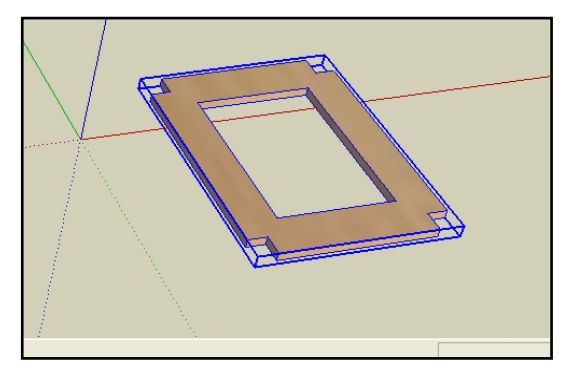

## **Závěr**

 Naučili jste se několik základních postupů. Zkuste si teď sami vytvářet různé tvary, a zkoušejte různé nástroje, snažte se pochopit, jak se program v různých situacích chová. Každý model jde zpravidla vytvořit mnoha postupy, jen některé z nich jsou však šikovné. Pokud vám něco hned nepůjde, s největší pravděpodobností není chyba v programu, ale v tom, že neznáte správný postup nebo fintu. Nevzdávejte to, pronikejte programu pod kůži, je opravdu skvělý. Pro vaši představu, nakreslení přepážky podle tohoto postupu trvá kolem dvou minut.